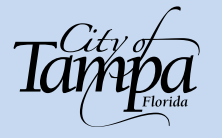

## **HOW TO GUIDE** Accela Application and Payment for Residential Developments

**IMPORTANT:** An account is required to create a new utility application. You can register for an account by clicking on **Register for an Account** at the top right corner of the web page, filling out the required login and contact information and clicking on **Continue Registration**.

# **Steps to Get to Application within Accela**

- 1. Go to https://aca.tampagov.net/.
- 2. Enter the email address and password used when registering account.
- 3. Click on *Login*.
	- Not registered previously? Click **New Users: Register for an Account.**

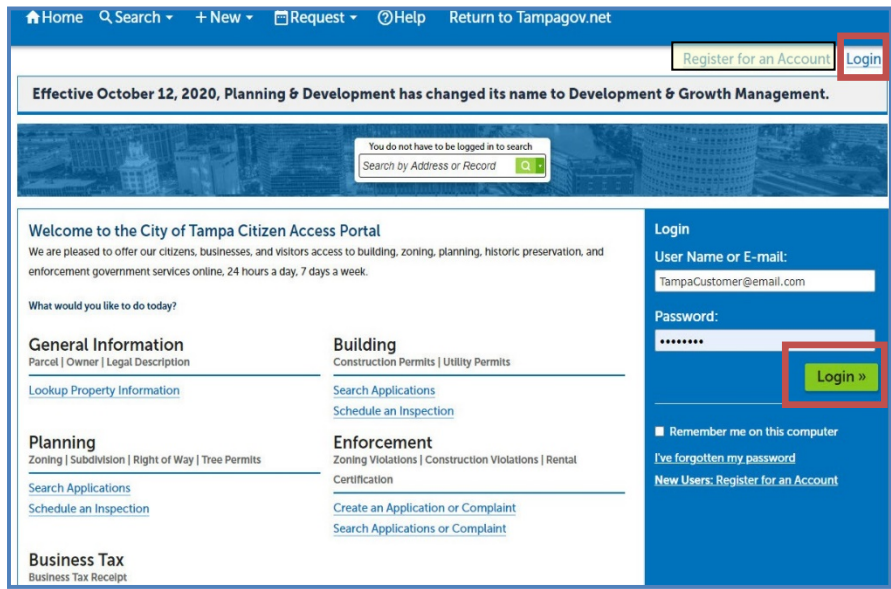

*4.* Once you are logged into Accela Citizen Access, click the *+ New* menu button in the banner, and select *Utility Application.*

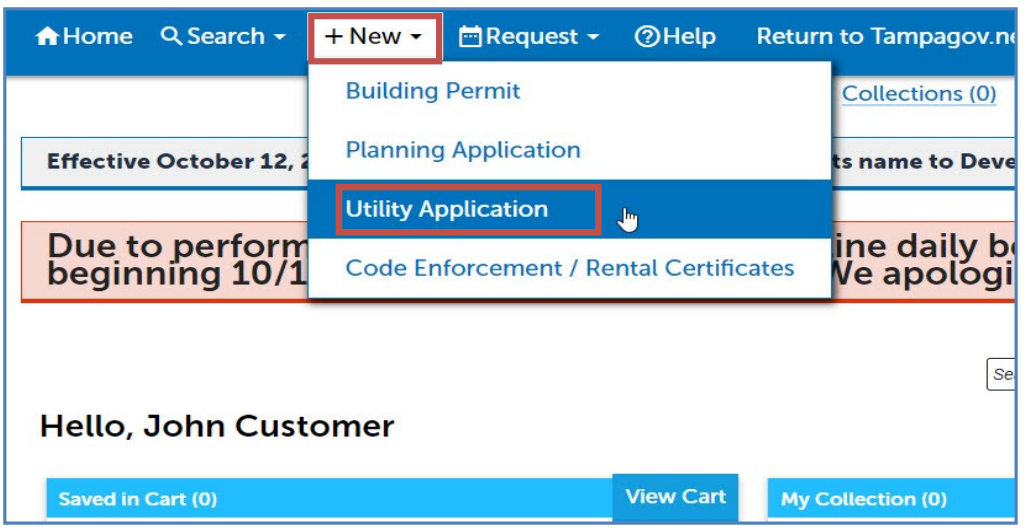

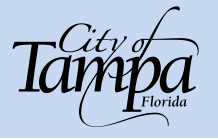

5. Read through the disclaimer and put a check in the box to accept the terms. Click on the *Continue Application* button to continue the permit application process.

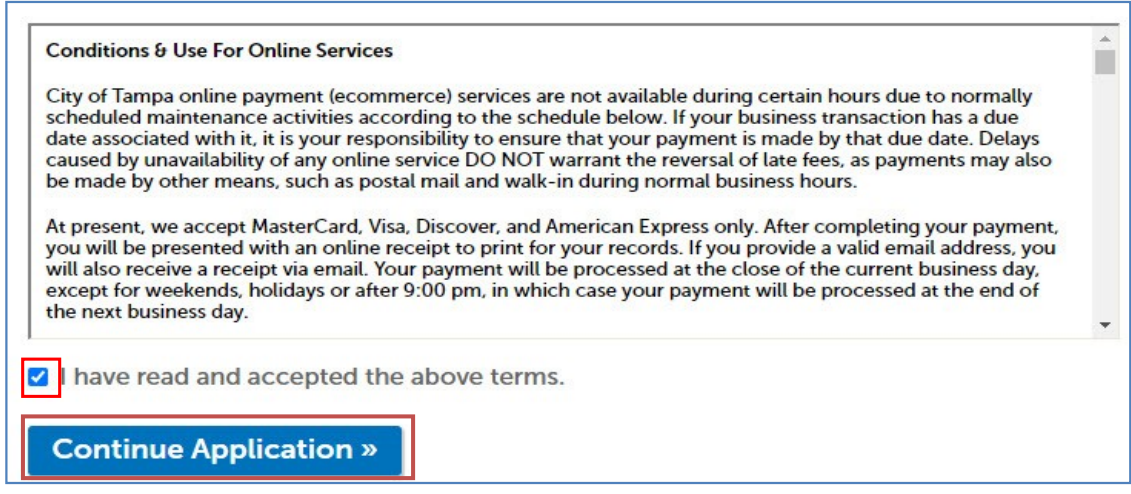

5a. Select *Building Records* to expand the list.

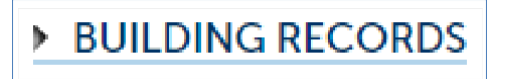

5b. Select *Residential Utility Application.*

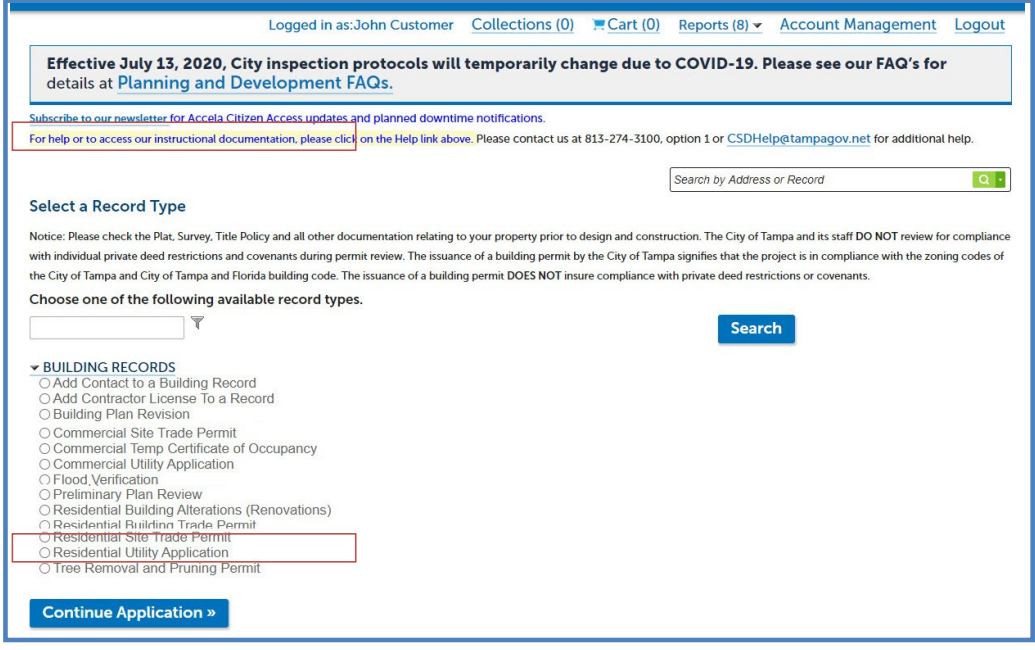

*6.* Click *Continue Application.*

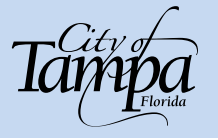

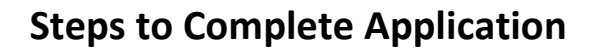

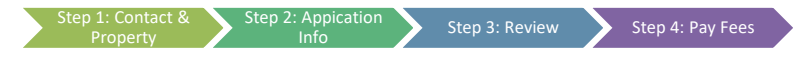

## Step 1: Contact & Property

#### **PROPERTY INFORMATION**

- 1. Complete the location information by searching on Address, **OR** Parcel **OR** Owner (APO).
	- a. Entering the **LEAST** amount of information will return the best results.
	- b. Choose one section to search on and enter the required information and choose *Search*. To search for an address, enter *only* the street number and street name.
	- c. The other sections will automatically populate with the APO information on file with the City of Tampa and Hillsborough County.

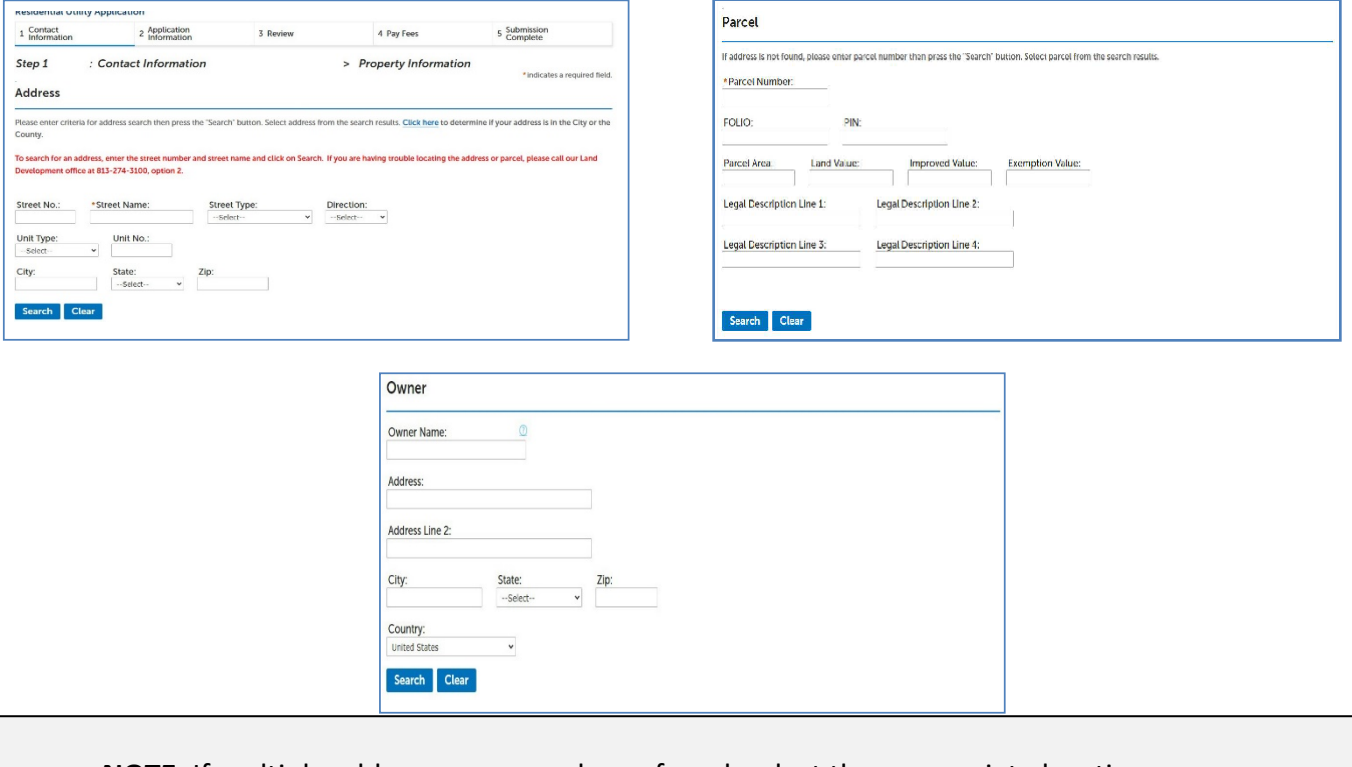

**NOTE:** If multiple addresses or parcels are found, select the appropriate location to continue.

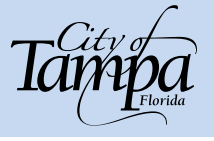

2. The Associated parcels and owners will automatically populate.

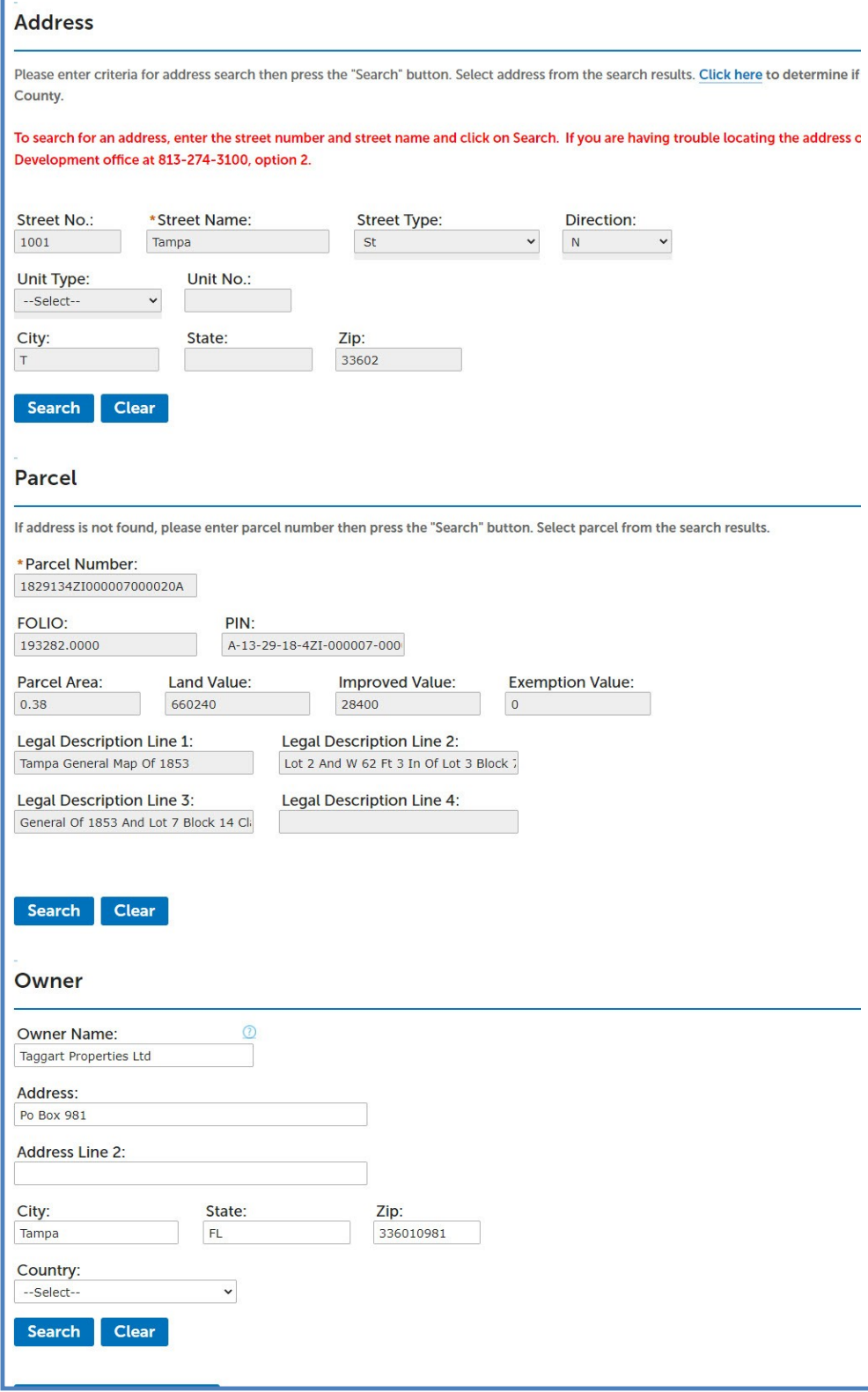

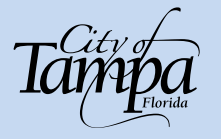

3. To continue the application process, click the *Continue Application* button. Alternatively, if you would like to complete the application at a later time, click on the *Save and resume later* button.

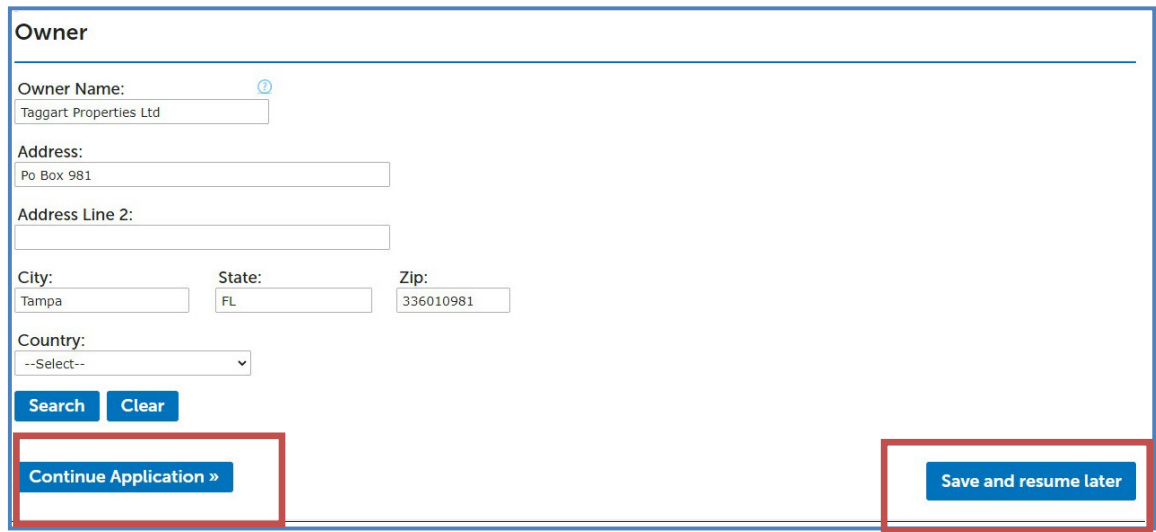

#### **CONTACT INFORMATION**

1. Add Contact information – can be completed three (3) ways; *Select from Account*, *Add New, Look Up*.

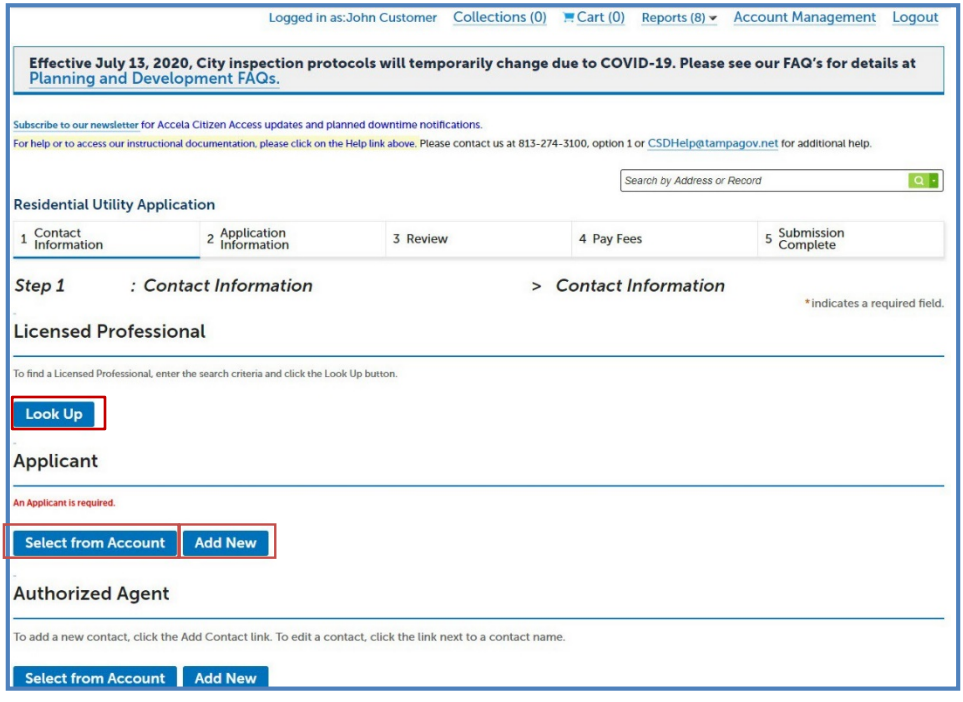

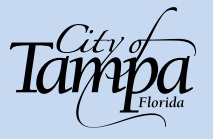

*1a. Add New* - manually fill in the contact information.

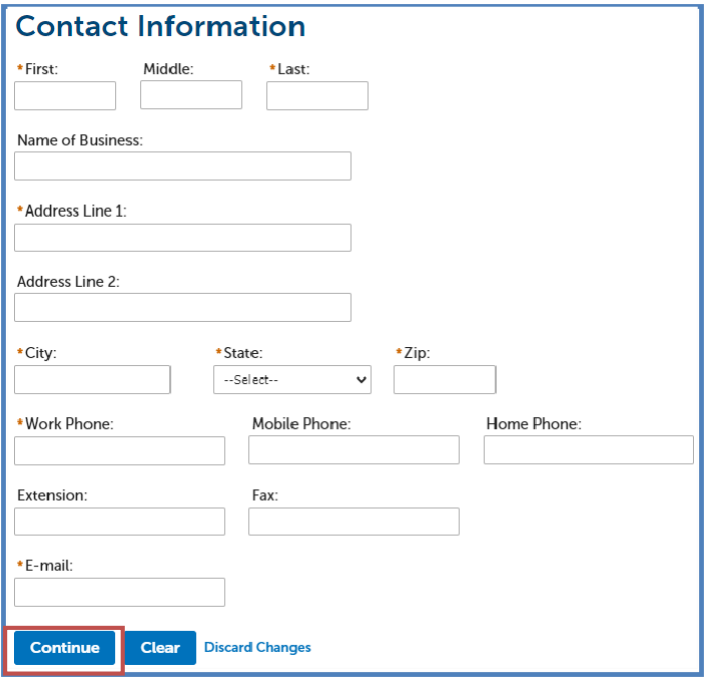

1b. *Select from Account* - automatically populating it with the current user or the associated property owner.

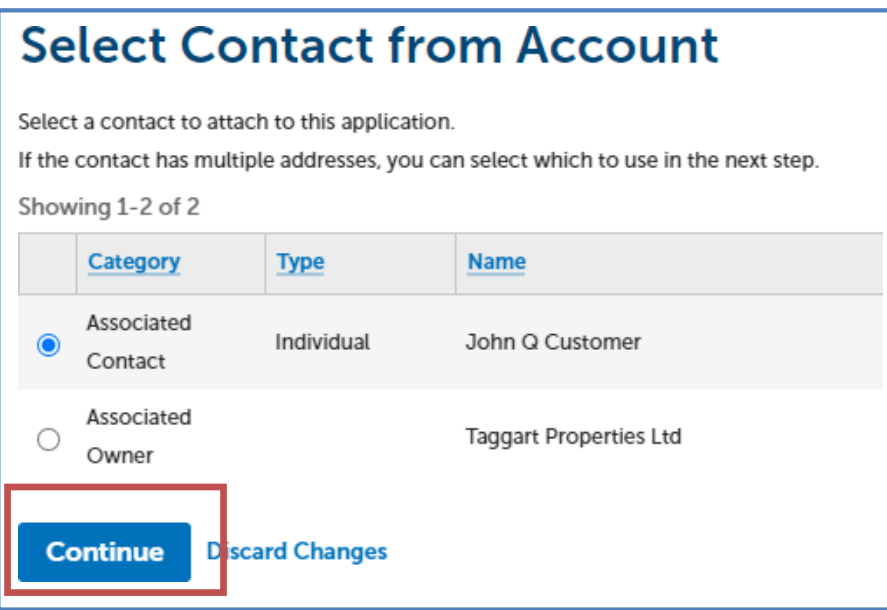

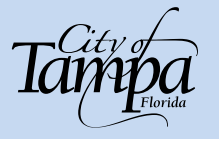

If applicable, licensed professionals, contractors, etc. can be added. Click **Look Up**. **NOTE: You cannot edit the Licensed Professional information.** If you are unable to locate your professional, please click *"Save and resume later"*.

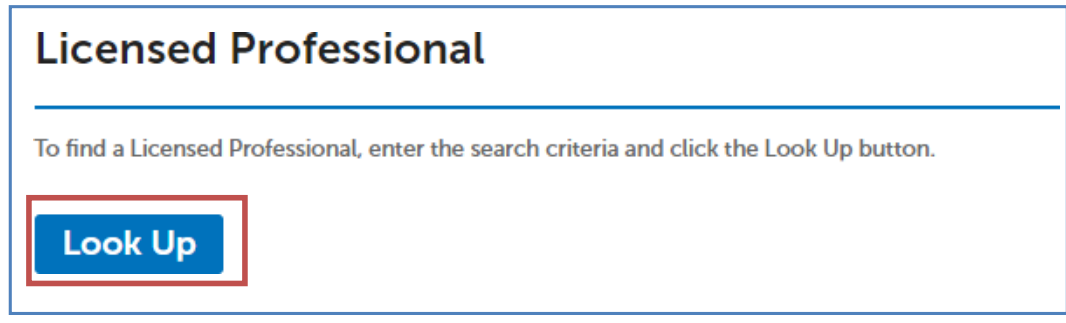

1c. Look Up - search for an existing contact.

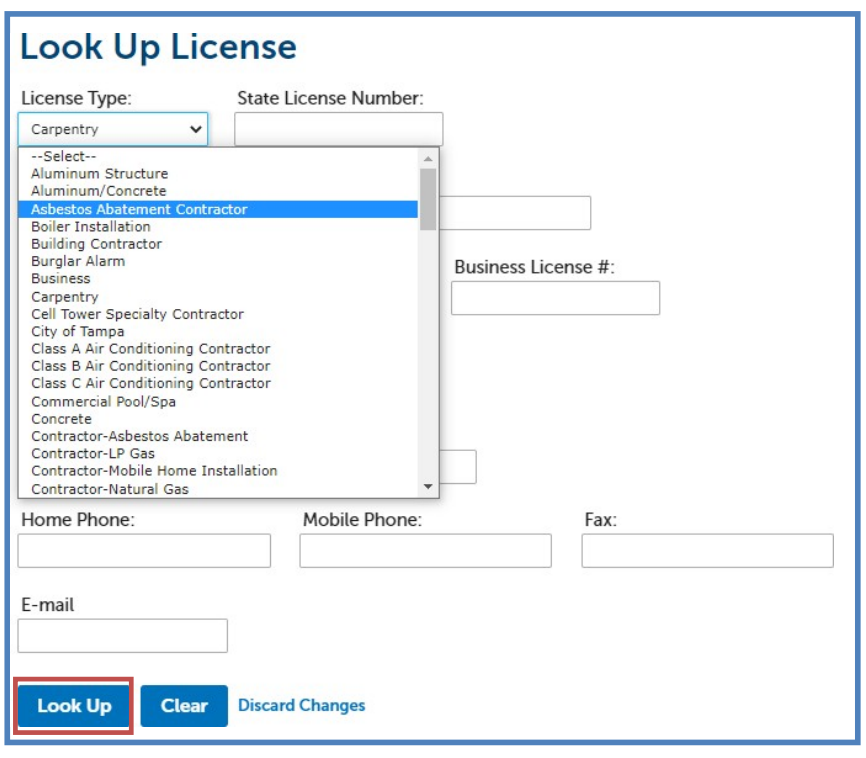

The popup window will appear with a professional information. Select **Continue** to return the Contact Page.

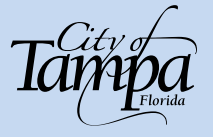

2. Add *Applicant* information. Click *Continue* to add information to the Utility Account section.

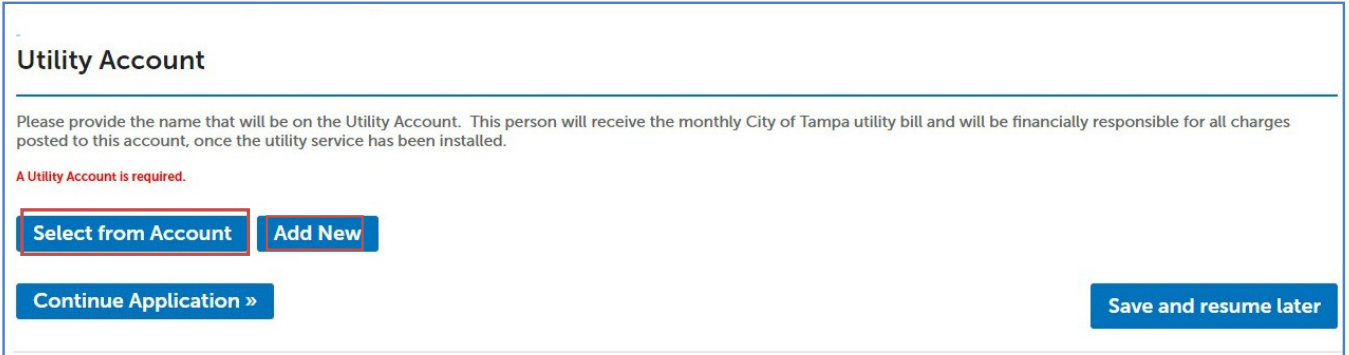

a. *Select from Account* - automatically populating it with the current user or the associated property owner.

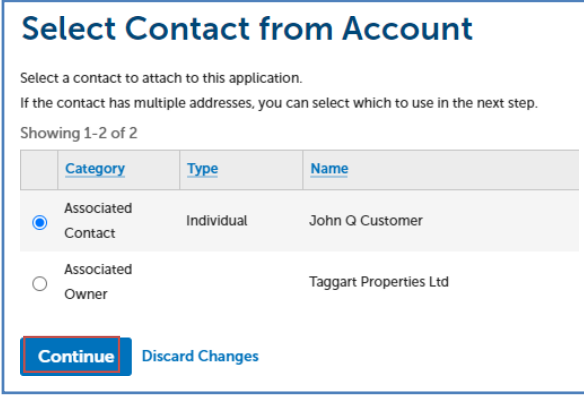

b. *Add New* - Fill all the fields to add a new Utility Account Name.

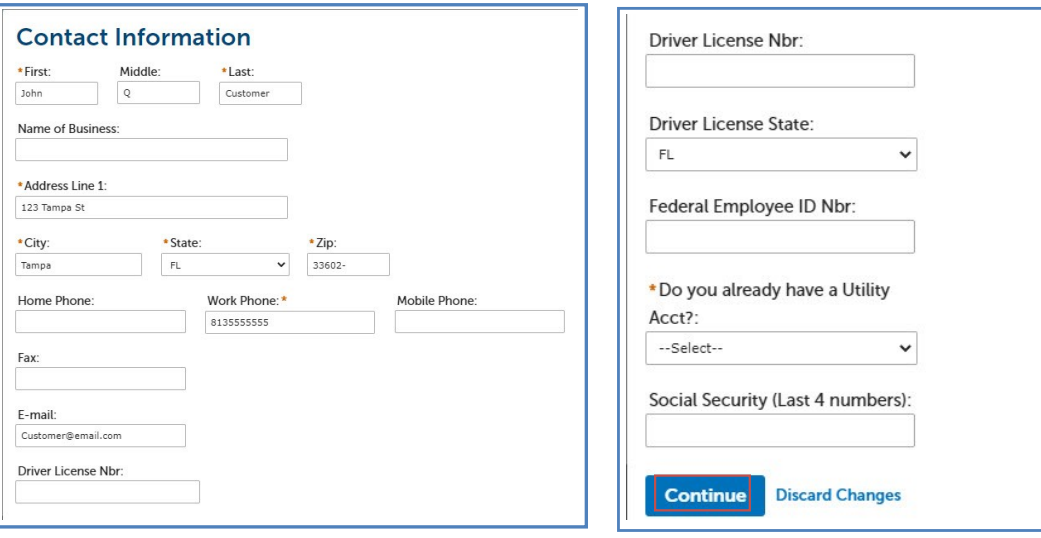

**NOTE**: A SSN (last 4) or Fed ID are required

- c. Click *Continue* to add the name to the Utility Account section.
- 3. Click *Continue Application* to continue the process.

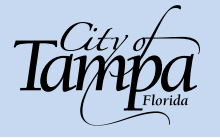

# Step 2: Application Info

- 1. **Description of Work: Detailed Description** allows you to provide a description of work to be done.
- 2. **Utility Info:** Information about application.
- 3. **Project Details**: Construction and Sizing information.

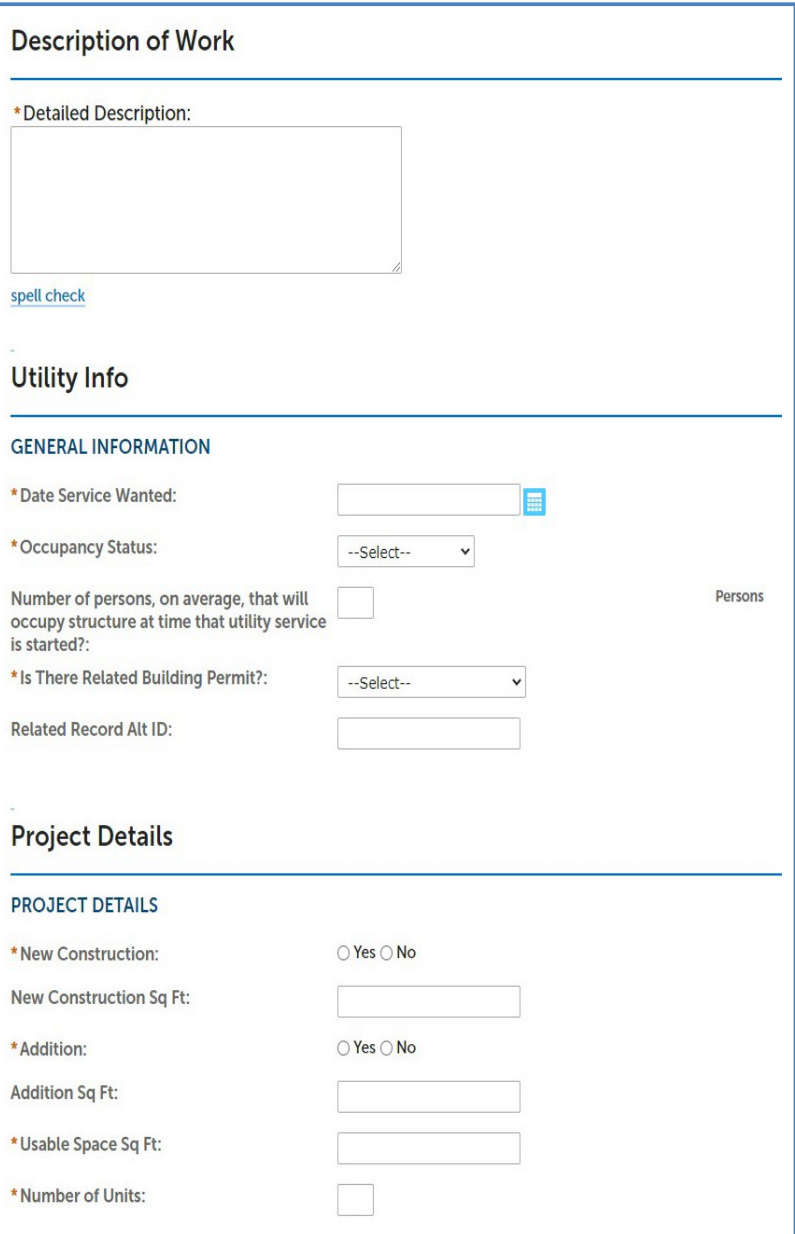

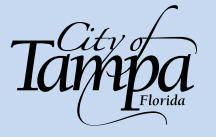

# **HOW TO GUIDE**

Accela Application and Payment for Residential Developments

4. Complete the Water, Wastewater and Solid Waste Service fields as appropriate for the application.

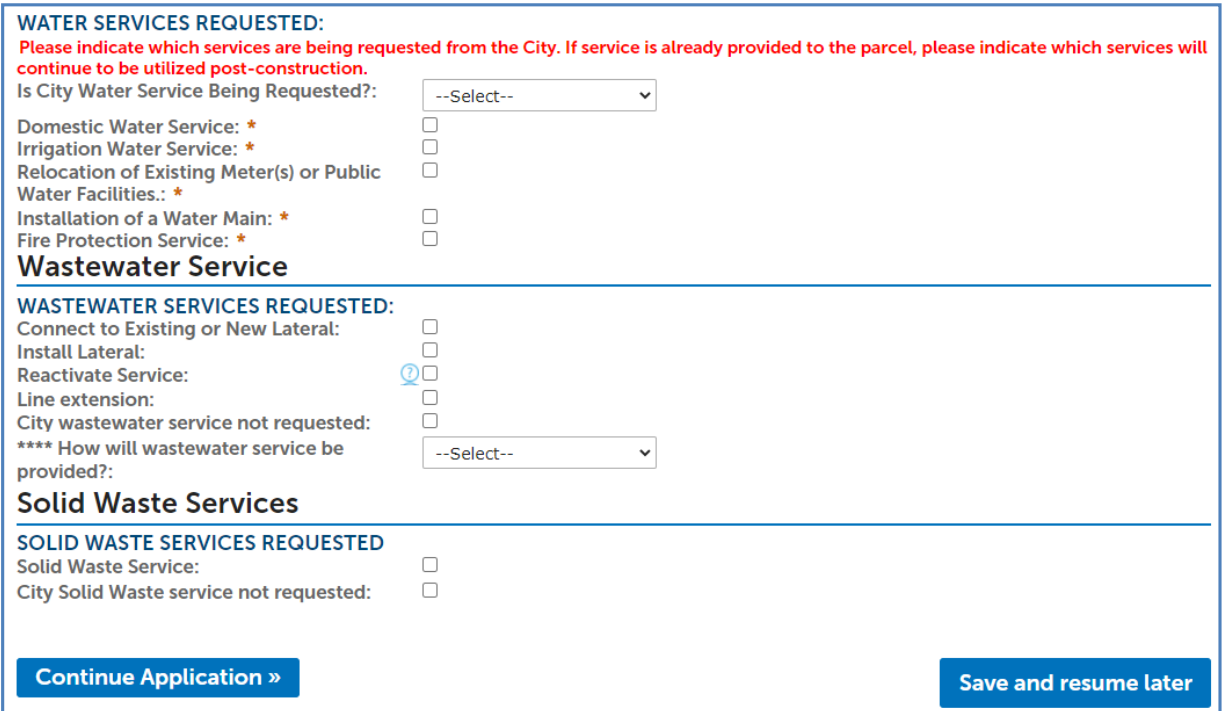

#### Sample:

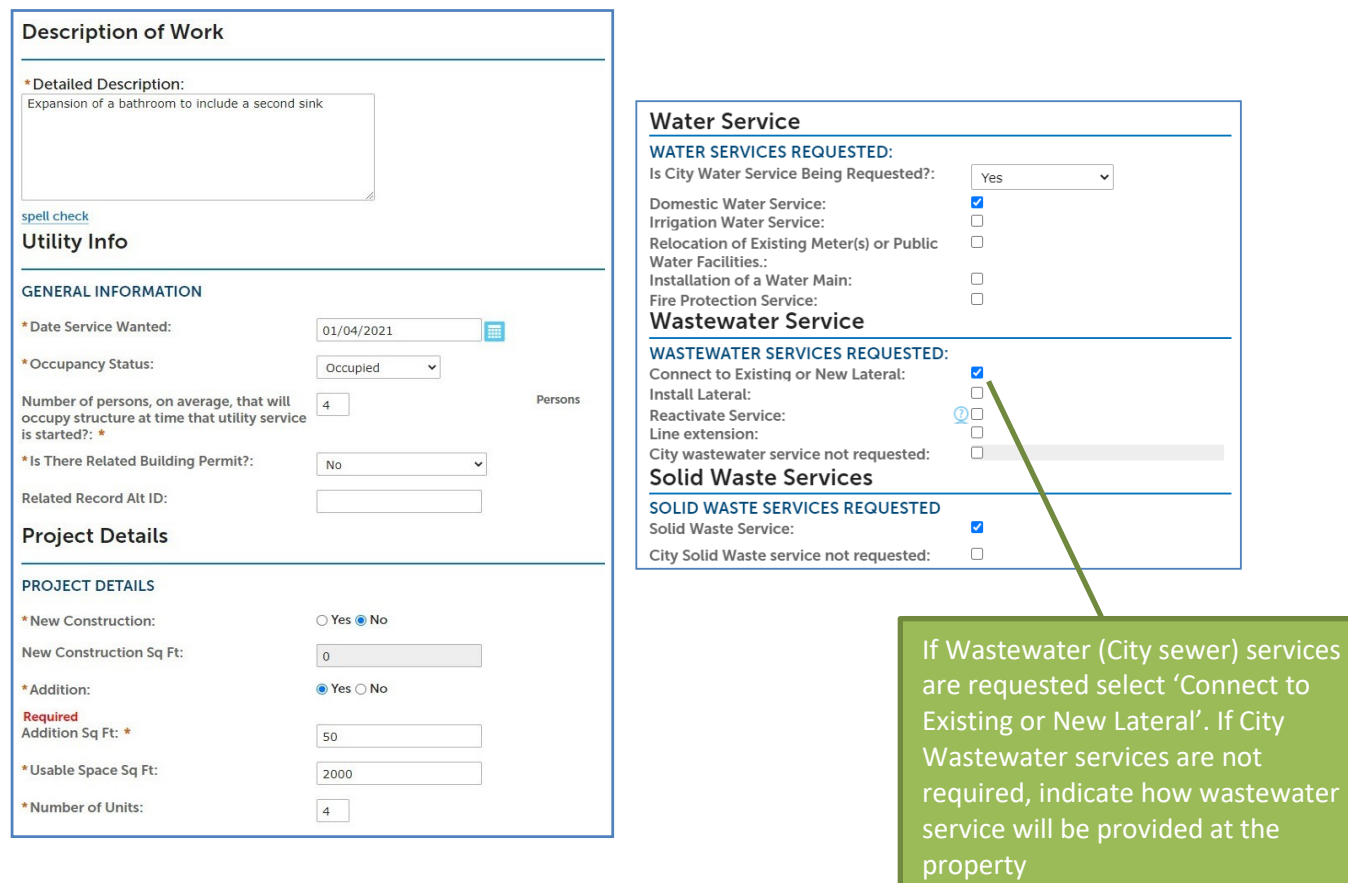

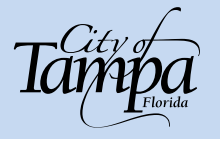

### **HOW TO GUIDE**

### Accela Application and Payment for Residential Developments

#### 5. **Attachments: Upload a survey, site plan and/or Plumbing Plans**

\*If you do not have access to these documents, please email [watercommitment@tampagov.net](mailto:watercommitment@tampagov.net) and request a Water Meter Placement Diagram. Applications will not be accepted and/or reviewed until the City of Tampa has received some form of Site Plan/Meter Diagram.

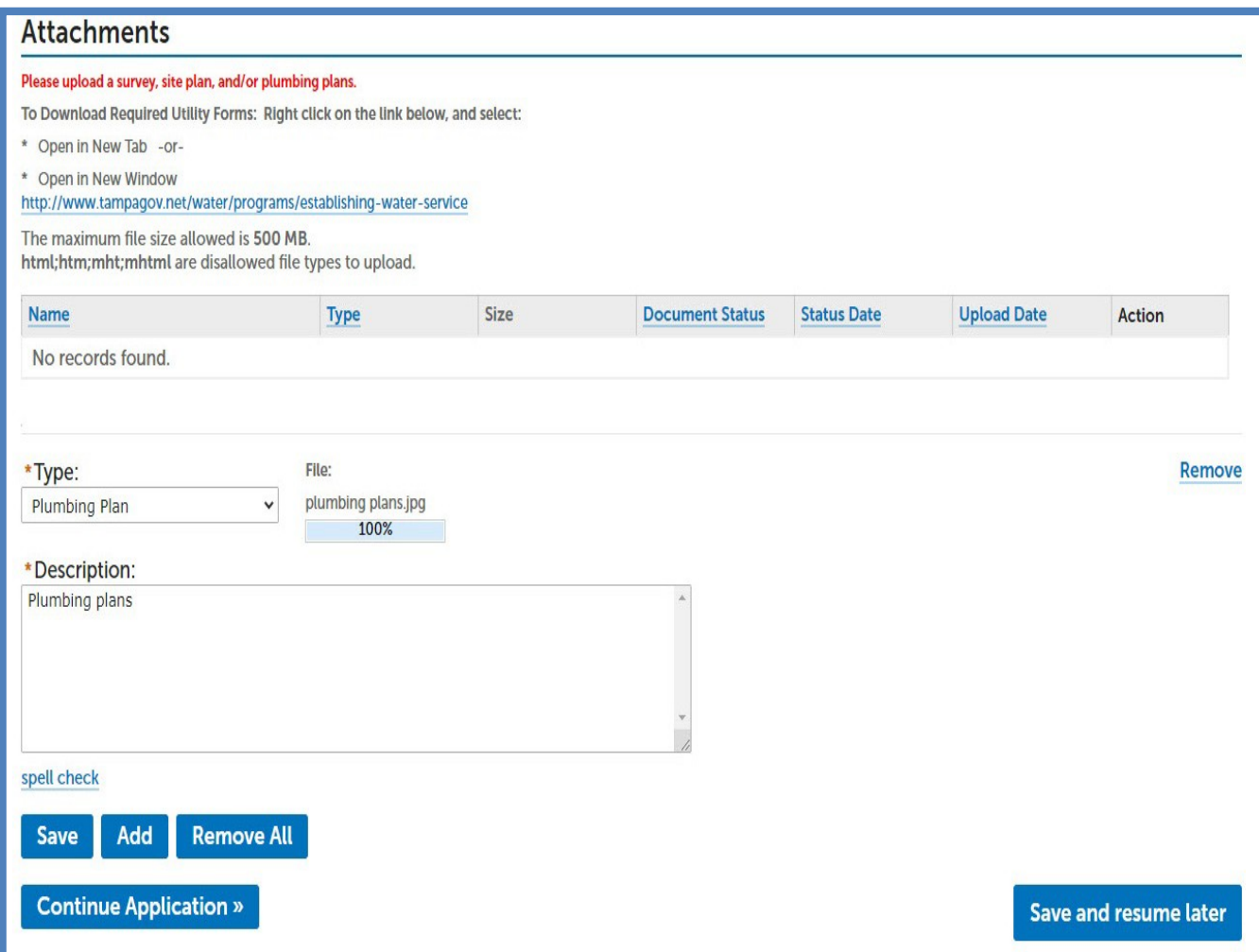

Click the Add button. A File Selector window will appear. Open the file to attach to the application.

**If successful, a green banner indicating a successful upload will appear.**

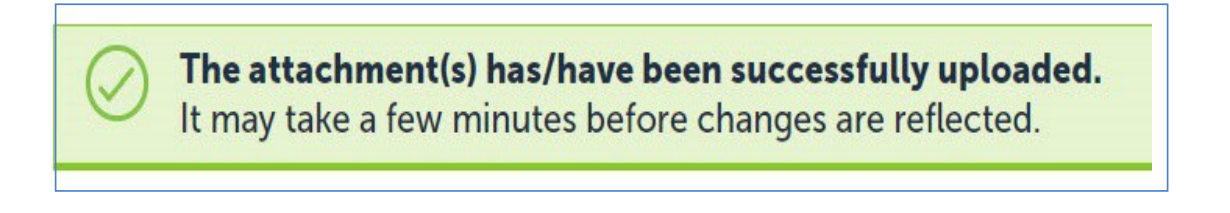

6. Click the *Continue Application* button to continue the process.

## **HOW TO GUIDE** Accela Creating & Pay for Residential Permit

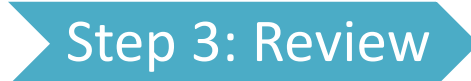

## **Step 3: Review**

1. You will be prompted to review the quantities and contact information. Please review and if any changes are needed, click the Edit button for the specific section that needs changed.

\*REMINDER: Changes may be made by the Water Department's Development Services team once the application has been submitted. Make sure to fill in ALL required fields to the best of your ability, and use filler (ie. 9999) for any required info that you don't have on-hand.

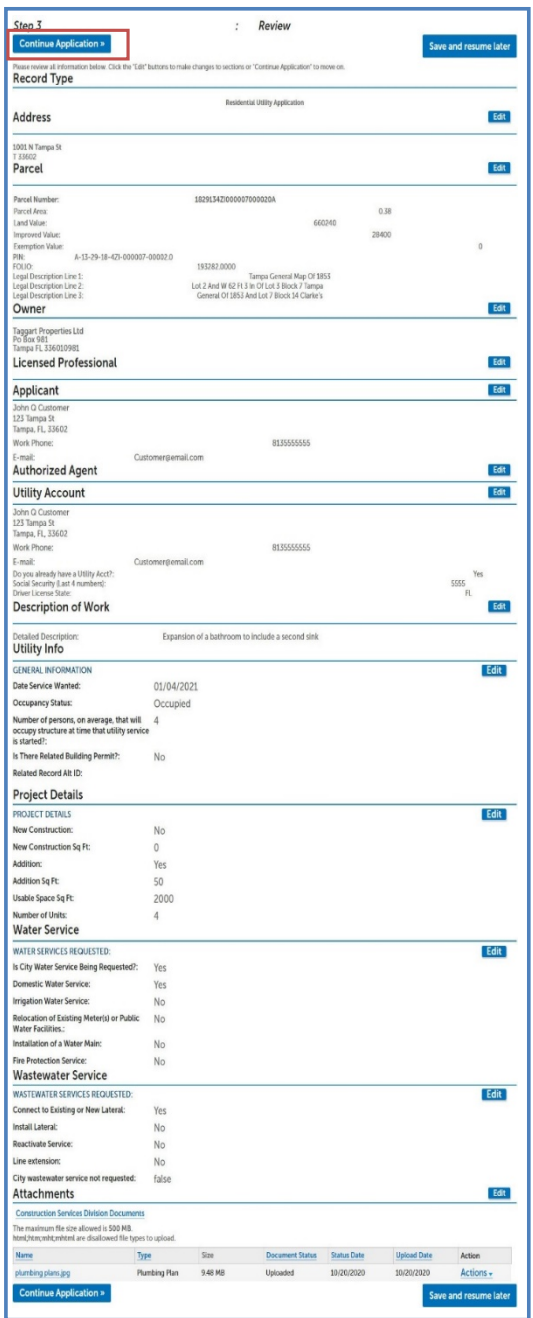

2. Click the *Continue Application* button to select the payment options.

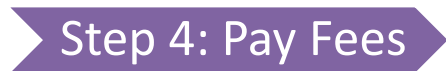

1. Review the calculated fees. Click the *Check Out* button to make payment.

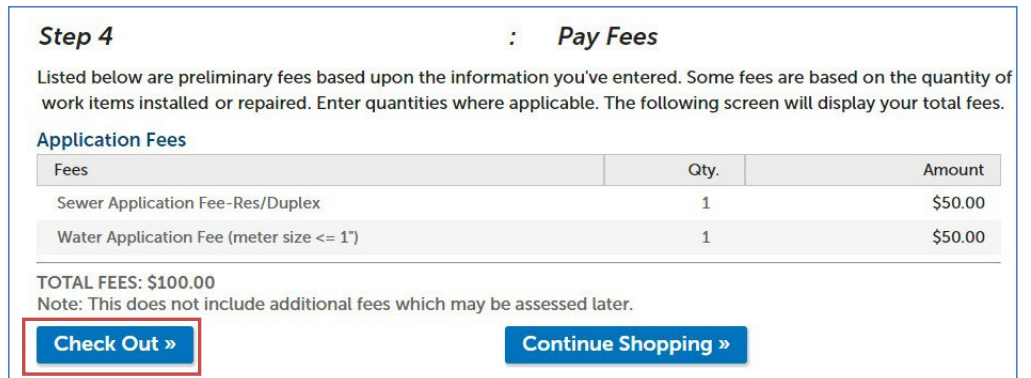

- 2. You will be redirected to a payment processing page. Enter your information and Credit Card number.
- 3. After your payment is accepted. A green banner will appear as Successfully Processed.

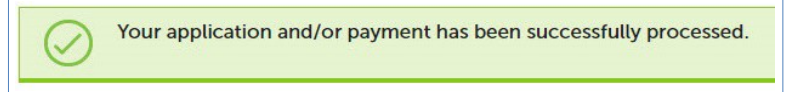

4. Your Utility Application Number will appear below the address.

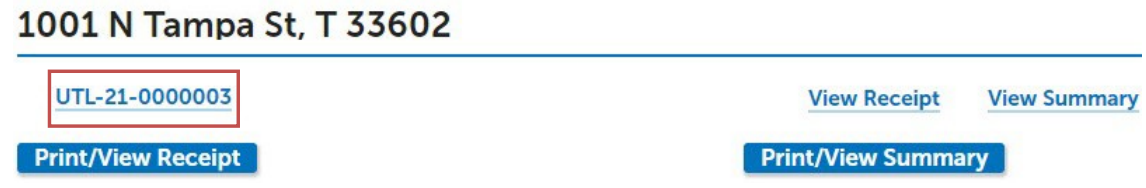